# GuideSheet RSS Chemical Inventory Quick Start

**T**

he Risk & Safety Solutions (RSS) application is USC's new tool for managing your lab's chemical inventory, inspections, hazardous waste disposal and more!

#### **Chemical Inventory Process Overview**

A USC EH&S chemical inventory specialist will contact your lab to schedule a time to conduct a physical inventory of chemicals in your lab and storage spaces. Chemicals will be logged and barcoded into RSS with using an RFID barcode ("tag").

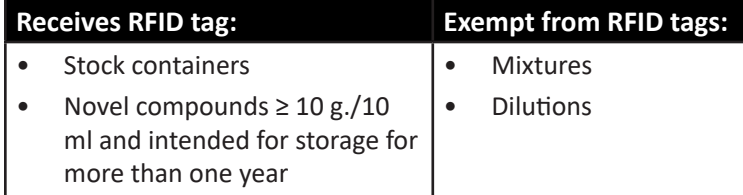

# **Prepare for Chemical Inventory Process**

To prepare your lab for initial physical inventory:

- Segregate expired and/or unwanted chemicals for disposal.
	- Contact [hazmat@usc.edu](mailto:hazmat%40usc.edu?subject=) for large scale disposals (> 30 chemical containers).
- Request a hazardous waste pickup: [https://ehs.usc.edu/](https://ehs.usc.edu/hazmat-mgmt/request-a-hazardous-waste-pickup/) [hazmat-mgmt/request-a-hazardous-waste-pickup/](https://ehs.usc.edu/hazmat-mgmt/request-a-hazardous-waste-pickup/).

### **Maintain Your Chemical Inventory**

PIs and their research groups are responsible for ongoing maintenance of their inventory and spaces in RSS. This includes:

- Adding new chemical containers and affixing barcode
- Removing used chemical containers
- Adding or removing *Sublocations* as necessary
- Submitting waste requests via RSS WASTe module (see below for instuctions)

# **Submit Hazardous Waste Pickup Request**

- 1. Log into RSS, navigate to the WASTe app from the main navigation
- 2. Create a New Tag, filling in the details about your waste
- 3. Add details about chemical constituents by searching and clicking the "+" button (must add up to 100%)
- 4. Select a Status from the dropdown. Hint: For accumulation, select "In SAA." Select "Ready For Pickup" to notify Hazmat that the container is ready to be removed from your lab.
- 5. Click "Save" or "Save and Print" to download a prepopulated waste label
- 6. From the View My Tags page, click the down arrow to mark your waste as "Ready for Pickup." A notification will be sent to USC EH&S Hazmat staff

# **What I need to do**

- 1. Log into [RSS web application](https://app.riskandsafety.com/) with my USC Net ID.
- 2. Download the *RSS Chemicals* mobile app for iOS or Android.
- 3. Manage my chemical inventory regularly (daily, weekly) after EH&S' initial inventory.
- 4. Contact EH&S [\(ehs@usc.edu](mailto:ehs%40usc.edu?subject=Question%20about%20RSS)) if I have any questions.

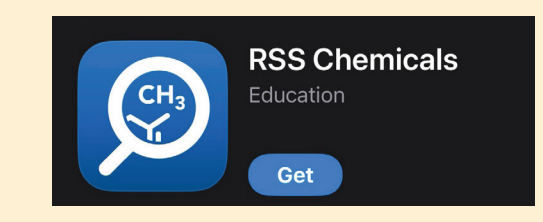

### **Other Lab Management features**

Also use RSS to manage your lab's:

- Lab Hazard Assessment (LHAT)
- Laboratory Door Signs

#### **Groups and Personnel**

- Each laboratory is set up as a *Group*. Click on your Profile to manage Members and Locations.
- A member designated as a *Delegate* has many of the same function as the PI. Most often this is a lab manager. A Delegate can:
	- **Edit lab personnel and locations.**
	- Create a *Lab Hazard Assessment* (but not certify).
	- **Receive Inspection report notifications to resolve** findings.
	- **EXECT** Create, add, edit, share, and transfer inventory.

NOTE: EH&S will set up your Group. You do not need to create one for your lab.

**Questions?** Contact EH&S at [ehs@usc.edu.](mailto:ehs%40usc.edu?subject=Question%20about%20RSS)

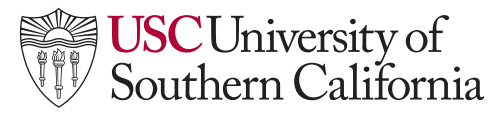